# 「ProcessingとArduinoによるフィジカルコンピューティング1」

#### 秋学期のテーマ

「Processingとフィジカルコンピューティングを利用したメディアアート作品の制作」

ArduinoボードとProcessingを接続し、センサ等の変化に応じてコンピューターグラフィックスが変化するインタラクティブな作品 の制作を行う。

## フィジカルコンピューティングとは

「フィジカル・コンピューティング」とはニューヨーク大学から始まった教育プログラムである。既存のコンピュー タのインターフェイス(キーボード、マウス、ディスプレイなど)を超えて、「人々がいかにコンピュータとコミュ ニケーションし得るか」について考え直すことを提案し、コンピュータや電子回路に関する原理原則を習得すること で、ブラックボックスになりがちなコンピュータの仕組みについて理解を深めることを目的にしている。

## Arduinoボードとは

フィジカル・コンピューティングを実現する為のデバイス。センサやアクチュエータとコンピュータとの間に接続す ることで、センサの情報をコンピュータに入力したり、コンピューターからの出力でアクチュエータを動作させるこ とが可能である。今回はArduinoボードの中にProcessingと通信するプログラムをあらかじめ組み込んである。この 授業では扱わないが、Arduinoボードにプログラムを転送することで、コンピュータと接続せず単体で動作させるこ とも出来る。

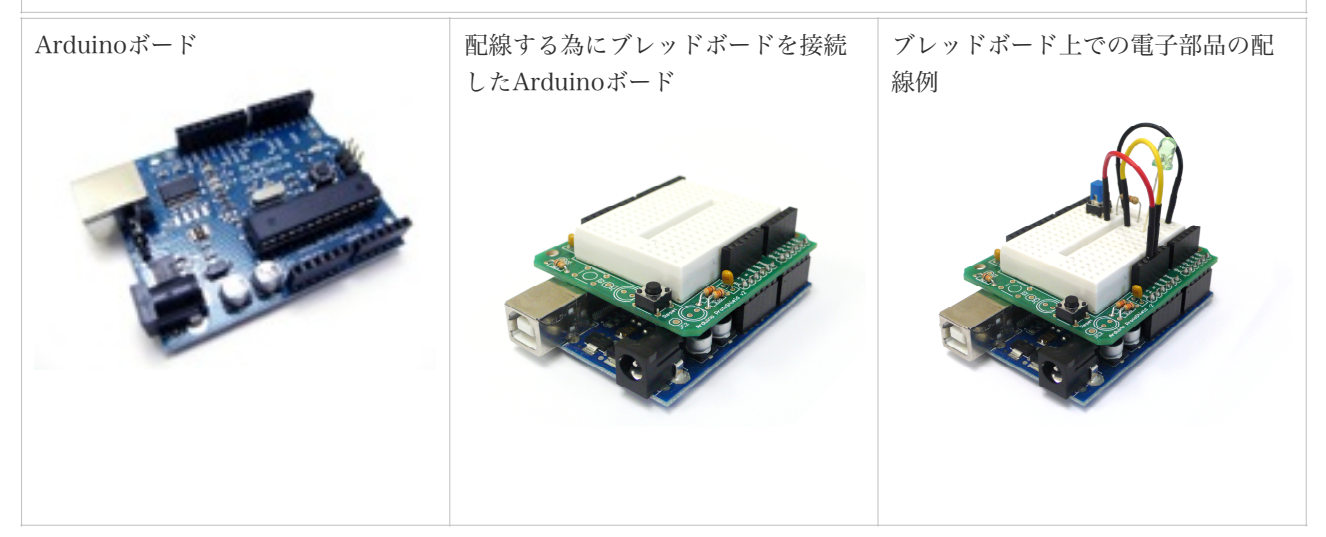

#### 参考URLと参考図書

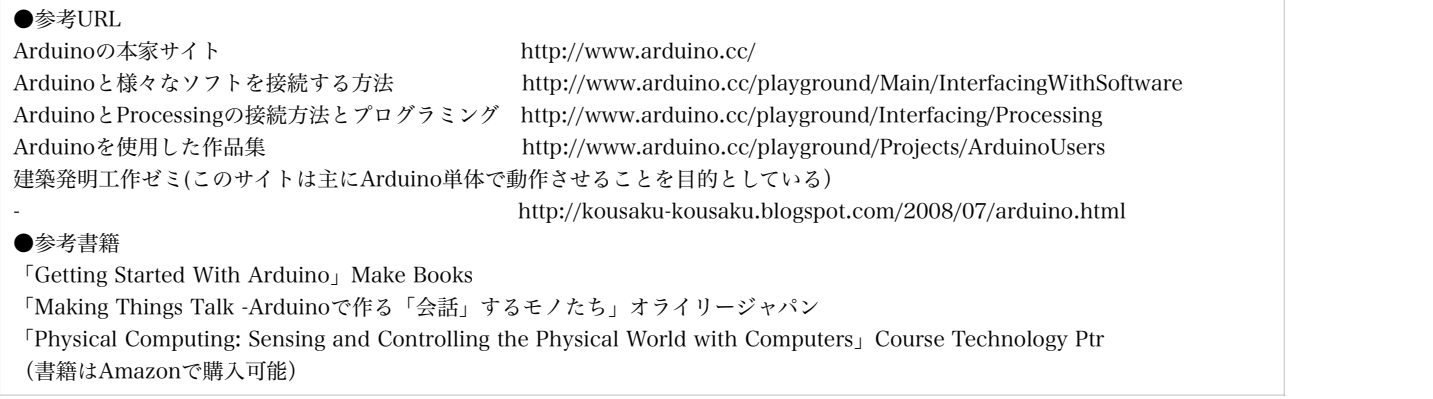

## Arduinoボードや電子部品の販売店

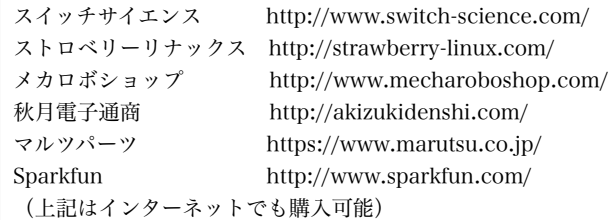

#### 授業のスケジュール

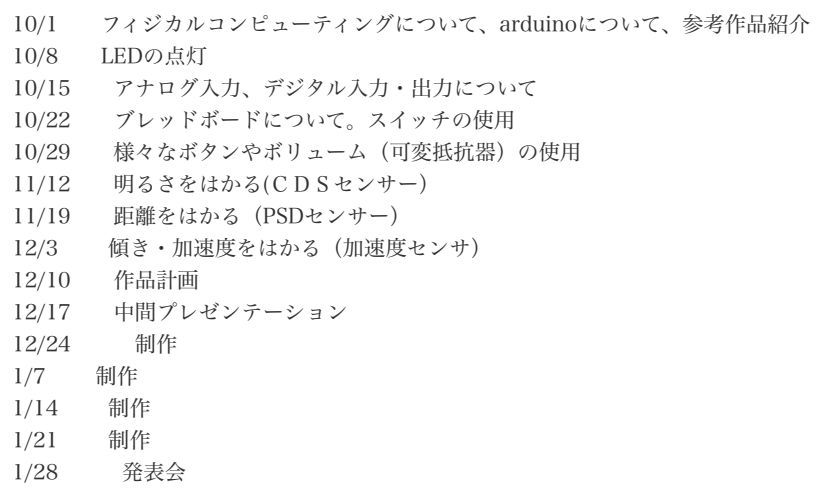

#### 電子回路配線の基礎

ボタンを押すとLEDが点灯する回路

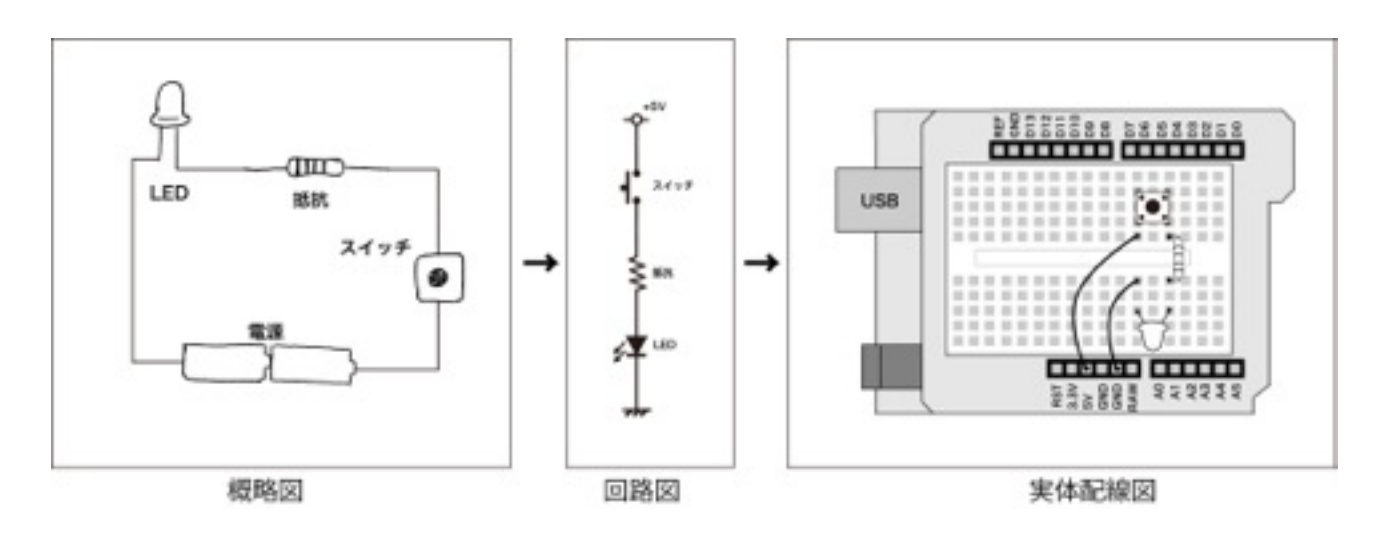

#### 各自のパソコンでの事前準備方法

(大学で使用するArduinoとパソコンには既にソフトとドライバがインストール済なので下記の作業は必要ありません)

●準備するもの

Arduino本体、ブレッドボード(SparkFunプロトシールド・キットなど)、USBケーブル、電子部品(センサー等) ●ソフトウェアのインストール

- 1. Arduinoのページより「Arduino Software」をダウンロードする。(http://arduino.cc/en/Main/Software)
- 2. Macの方はこちら(http://arduino.cc/en/Guide/MacOSX)、Windowsの方はこちら(http://arduino.cc/ en/Guide/Windows)を見ながら、「USB Driver」をインストールする。
- 3. 「Arduino and Processing (http://www.arduino.cc/playground/Interfacing/Processing)」のページの 手順を見ながら、ProcessingとArduinoにソフトをインストールする。

# 「ProcessingとArduinoによるフィジカルコンピューティング2」

#### \*\*はじめに

## Arduinoのポートについて

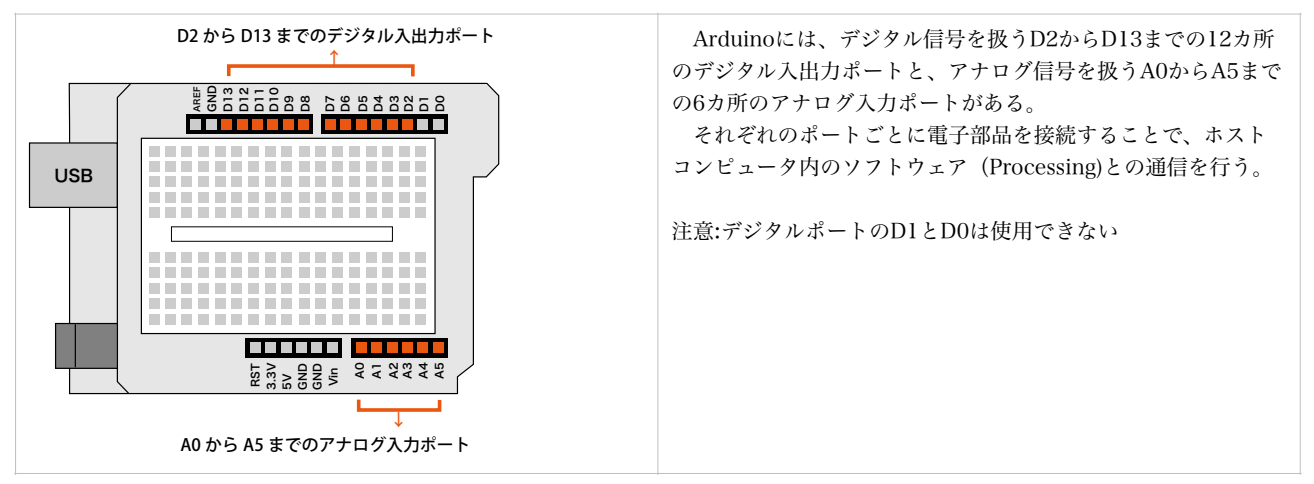

# デジタル信号とアナログ信号について →arduinoはデジタル信号とアナログ信号の両方を扱う事が可能

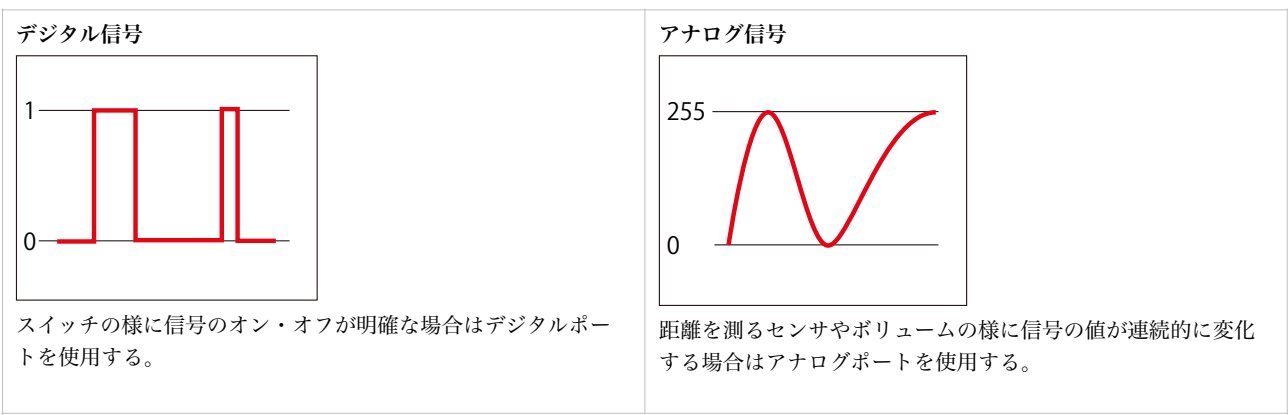

# \*\*スイッチを使ってみよう(デジタル入力)

#### 部品の解説

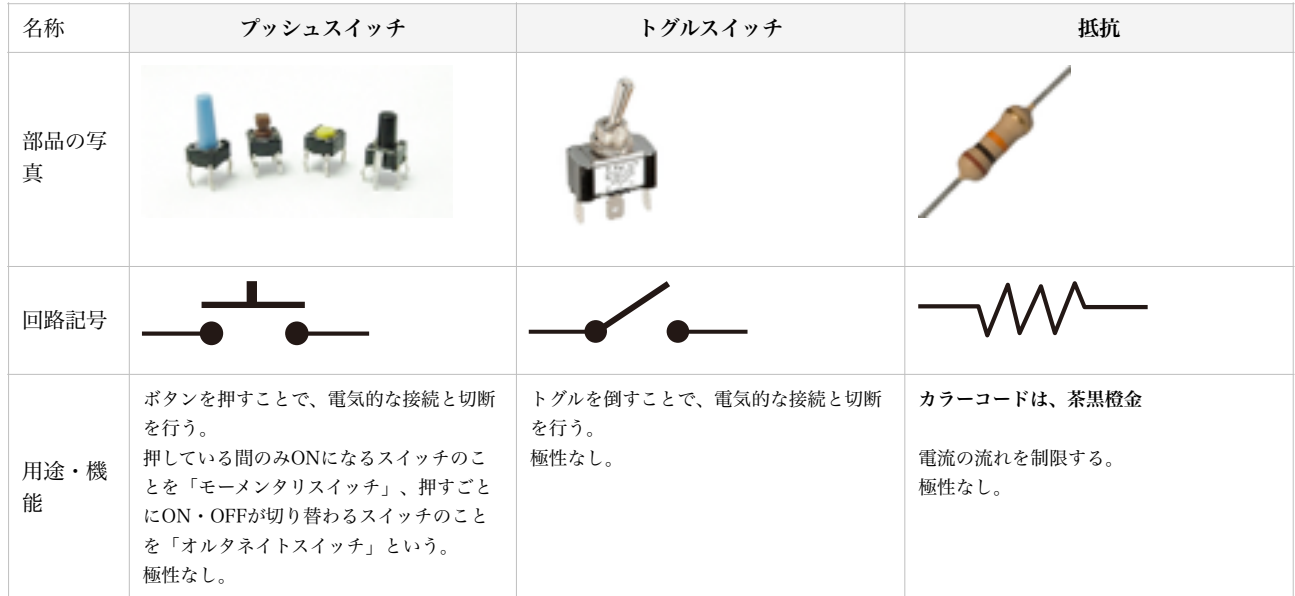

## スイッチの接続するための回路図

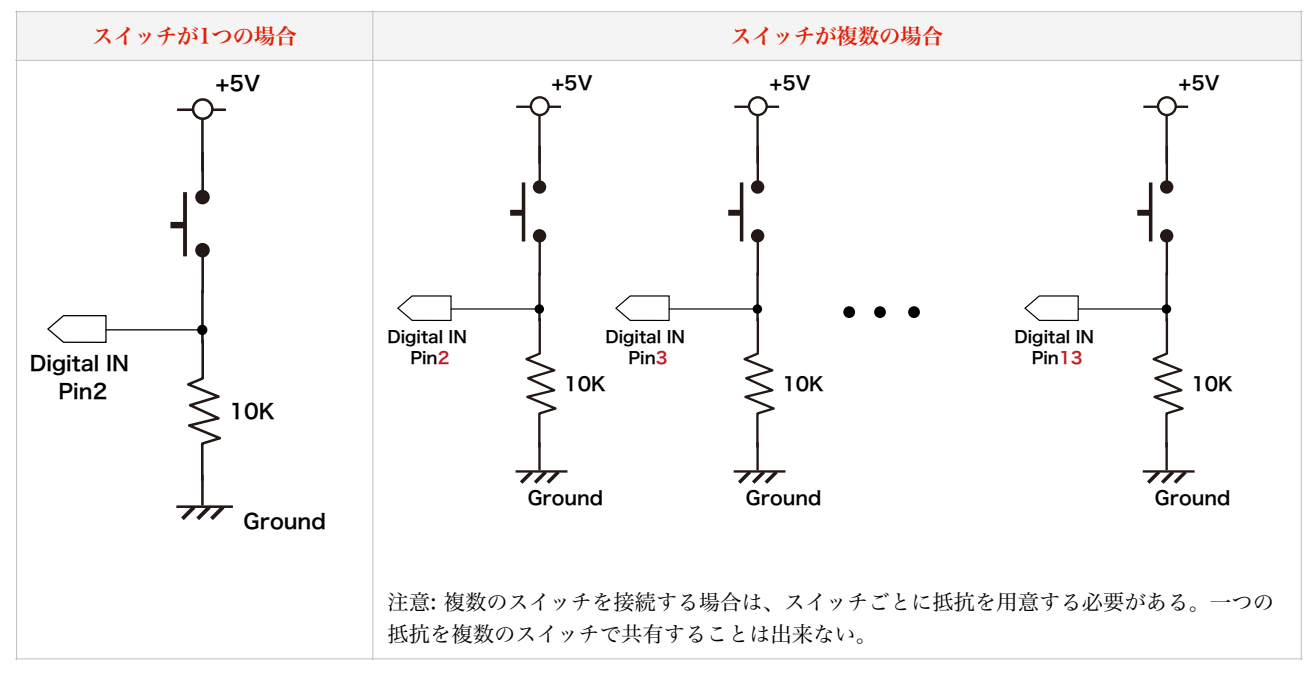

# 電子部品の配置にあたっての注意

```
基本的に電子部品を配線する間は電源を抜く(USBケーブルを抜く) 
USBケーブルを繋ぐ前に、回路が正しいか良く確かめること 
濡れた手で触らない
```
#### Processingの基本プログラム (下線部分がArduinoとProcessingの通信に必要な部分)

「一つのスイッチを接続する」 (digital\_input1.pde)

| import processing.serial.*;<br>import cc.arduino.*;<br>Arduino arduino;                                                     | →Arduinoを使用するための初期設定                                                                                                 |
|----------------------------------------------------------------------------------------------------|----------------------------------------------------------------------------------------------------|
| void setup() {<br>size(300, 300);                                                                                           |                                                                                                    |
| println(Arduino.list());<br>$arduino = new Arduino(this, Arduino-list() [0], 57600);$<br>arduino.pinMode(2, Arduino.INPUT); | →Arduinoが接続されている USBポートをコンソール内に表示<br>→赤字の部分にUSBのポート番号を入力する<br>→デジタルピン2を「インプット」に指定します。<br>(複数のポート使用する場合は、この行を複数記述します) |
| void draw() {<br>background(255);<br>stroke(0);                                                                             |                                                                                                    |
| if (arduino.digitalRead(2) == $\text{Arduino.HIGH}$ ){<br>fill(142,240,138);                                                | →デジタルピン2がオン(HIGH)の場合の処理                                                                                              |
| if $(\text{arduino.digitalRead}(2) == \text{Arduino.LOW})$<br>fill(36,72,147);                                              | →デジタルピン2がオフ(LOW)の場合の処理                                                                                               |
| ellipse(150,150,200,200);                                                                                                   |                                                                                                    |
|                                                                                                    |                                                                                                    |

```
「スイッチを用いた、2つのデジタル入力」
```
#### (digital\_input2.pde)

```
import processing.serial.*; 
import cc.arduino.*; 
Arduino arduino; 
void setup() { 
  size(300, 300); 
  println(Arduino.list()); 
 arduino = new Arduino(this, Arduino.list()[0], 57600);
  arduino.pinMode(2, Arduino.INPUT);
  arduino.pinMode(3, Arduino.INPUT);
} 
void draw() { 
  background(255); 
  stroke(0); 
 if (arduino.digitalRead(2) == Arduino.HIGH){
   fill(142,240,138); 
  } 
   if (arduino.digitalRead(2) == Arduino.LOW){ 
   fill(36,72,147); 
  } 
   ellipse(100,150,100,100); 
  if (arduino.digitalRead(3) == Arduino.HIGH){
   fill(69,211,62); 
  } 
  if (arduino.digitalRead(3) == Arduino.LOW)\{ fill(255,255,224); 
  } 
   ellipse(200,150,100,100); 
}
```
# スイッチを使用した作品を制作するにあたってのポイント

```
既製の様々な種類の電気スイッチを使用したり、スイッチを自作することで新しいインターフェースの提
案を行うことが可能である。
```
# 2つのデジタル入力を使用したボールの打ち返しゲーム

(digital\_input3.pde)

```
import processing.serial.*; 
import cc.arduino.*; 
Arduino arduino; 
float x = 50.0; //ボールの最初のX座標 
float y = 50.0; //ボールの最初のY座標 
float radius = 15.0; //ボールの半径 
float speedX = 15.0; //ボールのX軸方向のスピード 
float speedY = 12.4; //ボールのY軸方向のスピード 
int directionX = 1; //ボールの進むX座標方向 
int directionY = -1; //ボールの進むY座標方向 
float racket = 250;
int gameover = 0;
void setup(){ 
  size(500,500); 
  smooth(); 
  noStroke(); 
  ellipseMode(RADIUS); 
  frameRate(24); 
  println(Arduino.list()); 
 arduino = new Arduino(this, Arduino.list()[0], 57600);
  arduino.pinMode(2, Arduino.INPUT); 
  arduino.pinMode(3, Arduino.INPUT); 
} 
void draw(){ 
  fill(255,120); 
  rect(0,0,width,height); 
  fill(100); 
  ellipse(x, y, radius, radius); 
 x \rightarrow speedX * directionX;
  if((x > width-radius) || (x < radius)){ //ボール画面の端で跳ね返る処理 
  directionX = -directionX:
  } 
 y += speedY * directionY;
  if ((y > height-radius) || (y < radius)){ //ボール画面の端で跳ね返る処理 
  directionY = -directionY; } 
  rect (racket, 450,100,10);//drawing racket 
 if (\text{arduino.digitalRead}(2) == \text{Arduino.HIGH})racket = racket + 10;
  if(racket > width-100)racket = width-100;
  } 
 if (\text{arduino.digitalRead}(3) == \text{Arduino.HIGH}) racket = racket - 10; 
  if(racket<0)racket = 0;
  } 
  if ((racket < x) && (racket+100 > x) && (y < 450)&&(y > 440) ){ //ボールがラケットに当たった場合 
  \text{directionY} = -\text{directionY}; } 
}
```
「ProcessingとArduinoによるフィジカルコンピューティング 3」

# \*\*可変抵抗器を接続してみよう(アナログ入力)

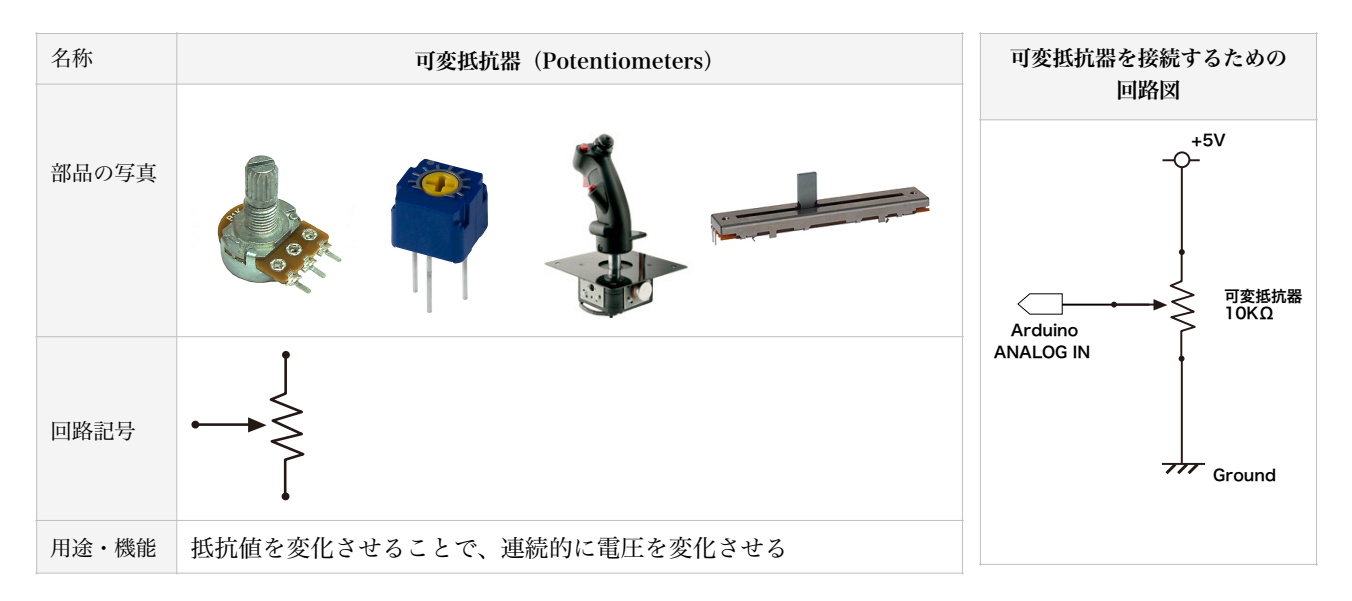

部品の解説

#### 可変抵抗器を使用した基本プログラム(下線部分がArduinoに関係する部分)

(analog\_input1.pde)

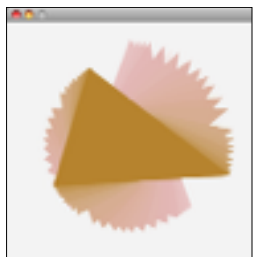

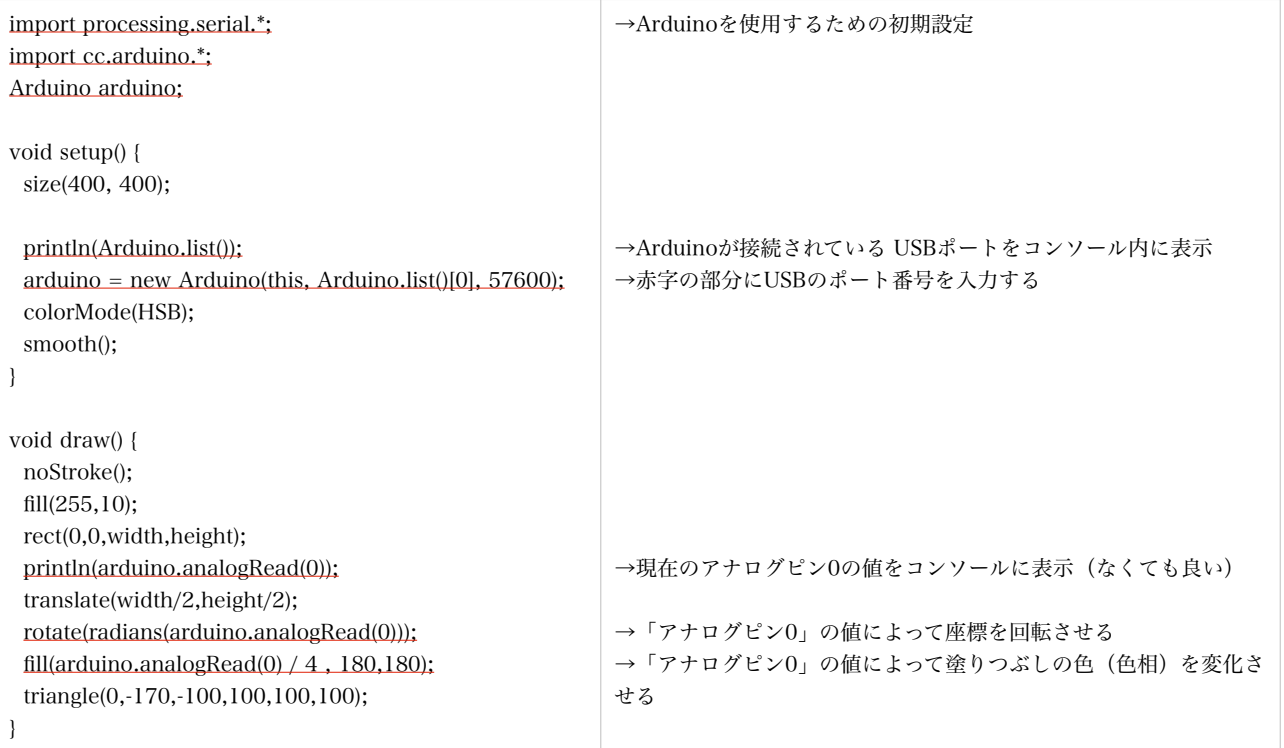

- 1. アナログ入出力の場合はデジタル入出力と異なり、setup()内で入出力の設定を行う必要はない
- 2. arduino.analogRead(アナログポート番号)には、現在の可変抵抗器の値 (0~1023) が代入される

「可変抵抗器を使用した基本プログラム(その2)」 analog\_input\_to\_sound.pde

(analog\_input2.pde)

(このプログラム内では、3次元のグラフィックを扱っている。紹 介については、下記のURLを参照のこと) http://processing.org/learning/3d/

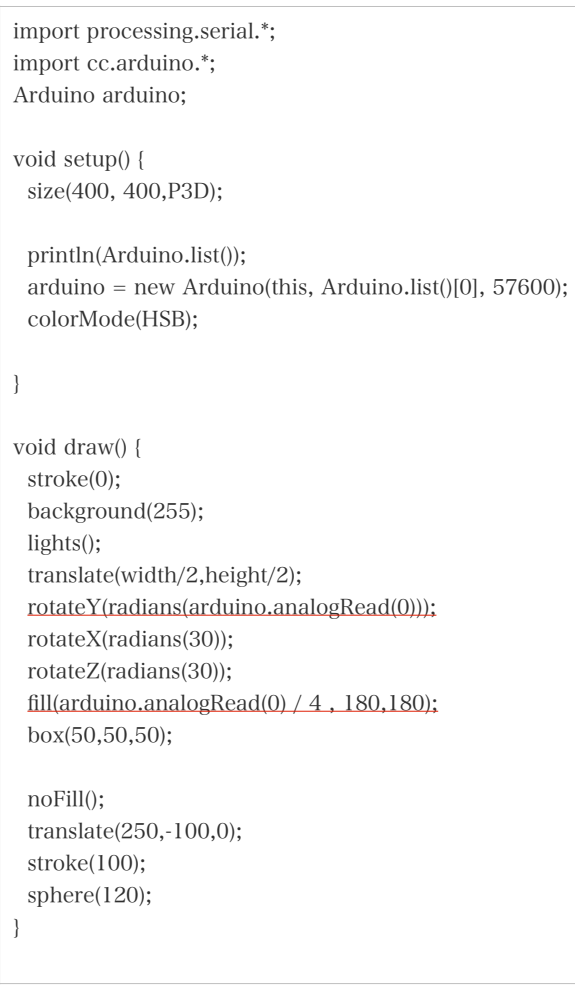

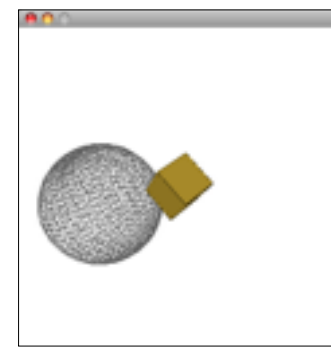

## analog\_input2.pde

## 「可変抵抗器を使用したプログラム (サウンドオシレー

```
ター)」
```
(analog\_input\_to\_sound.pde)

```
(このプログラム内では、サウンドライブラリminim扱っている。
紹介については、下記のURLを参照のこと) 
http://code.compartmental.net/tools/minim/
```

```
import processing.serial.*; 
import cc.arduino.*; 
import ddf.minim.*; 
import ddf.minim.signals.*; 
Minim minim; 
Arduino arduino; 
AudioOutput out; 
SineWave sine; 
void setup() 
{ 
 size(512, 200);
  // always start Minim before you do anything with it
  Minim.start(this); 
  // default sample rate is 44100, bit depth is 16
  out = Minim.getLineOut(Minim.STEREO);
  // create a sine wave Oscillator
  //set to 440 Hz, at 0.5 amplitude, 
  //sample rate 44100 to match the line out
 sine = new SineWave(440, 0.5, 44100); // set the portamento speed 
  //on the oscillator to 200 milliseconds
  sine.portamento(200);
  // add the oscillator to the line out
  out.addSignal(sine); 
 arduino = new Arduino(this, Arduino.list()[0], 57600);
} 
void draw() 
{ 
  background(0); 
  stroke(255); 
  // draw the waveforms
 for(int i = 0; i < out.left.size()-1; i++)
  { 
  line(i, 100 + out.left.get(i)*100, i+1, 100 + out.left.get(i)+1)*100);
  } 
 float freq = map(arduino.analogRead(0), 0, 1023, 1500,60);
  sine.setFreq(freq); 
} 
void stop() 
{ 
  out.close(); 
  super.stop(); 
}
```
# 「ProcessingとArduinoによるフィジカルコンピューティング 4」

# \*\*様々なセンサーを接続してみよう(アナログ入力)

# 基本のプログラム (下線部分がArduinoに関係する部分)

#### (analog\_input\_simple.pde)

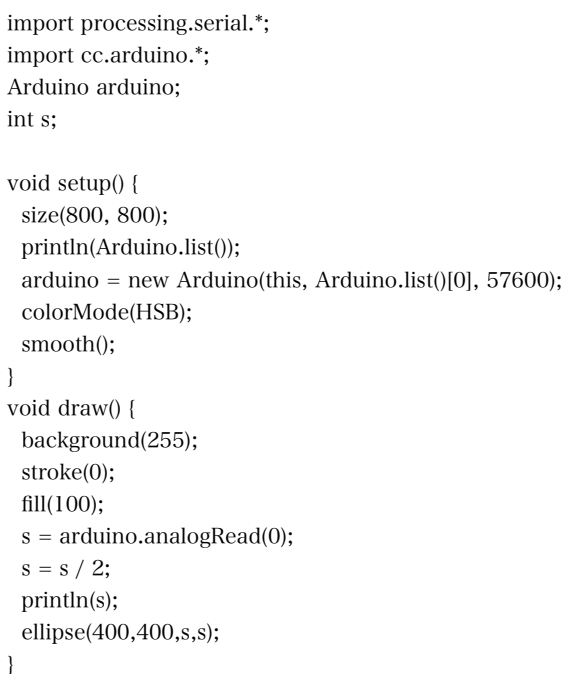

# Ⅰ.明るさをはかる

# アナログ入力にCdS光センサを接続し、明るさの変化を計測する

●必要な部品 → CdS光センサ、抵抗2.2KΩ (赤赤赤金)

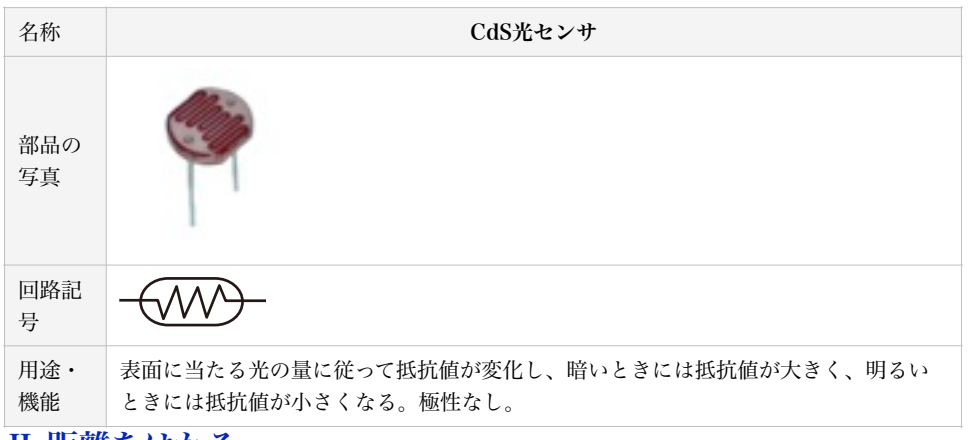

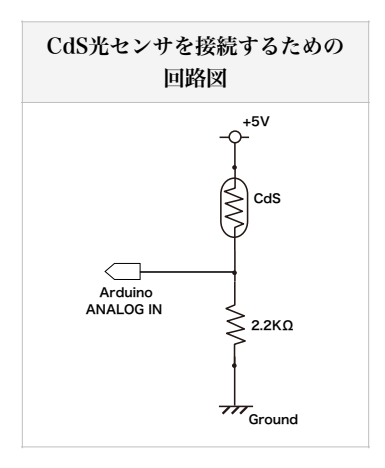

#### Ⅱ.距離をはかる

アナログ入力にPSD測距センサを接続し、センサと対象物の距離を計測する

●必要な部品 → PSD測距センサ

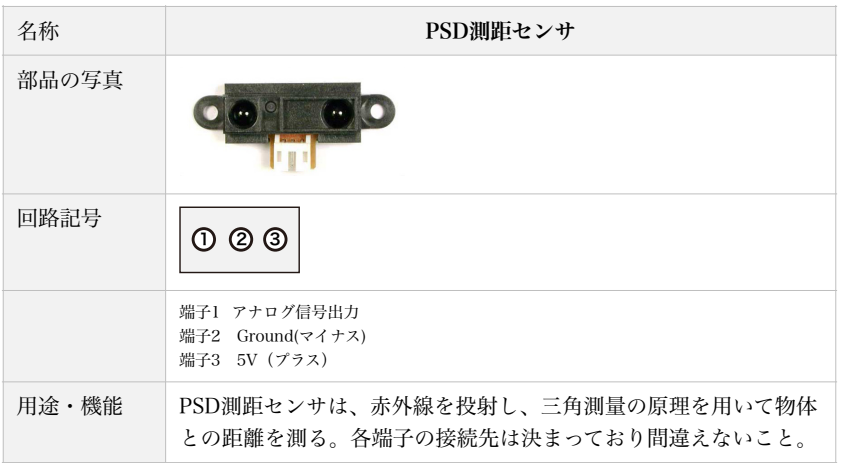

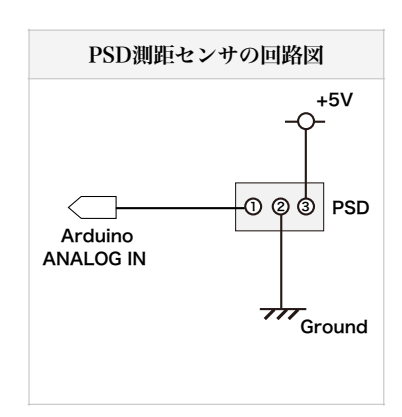

# 「ProcessingとArduinoによるフィジカルコンピューティング 5」

# \*\*加速度センサーを接続してみよう(アナログ入力)

●必要な部品 → 加速度センサ KXM52

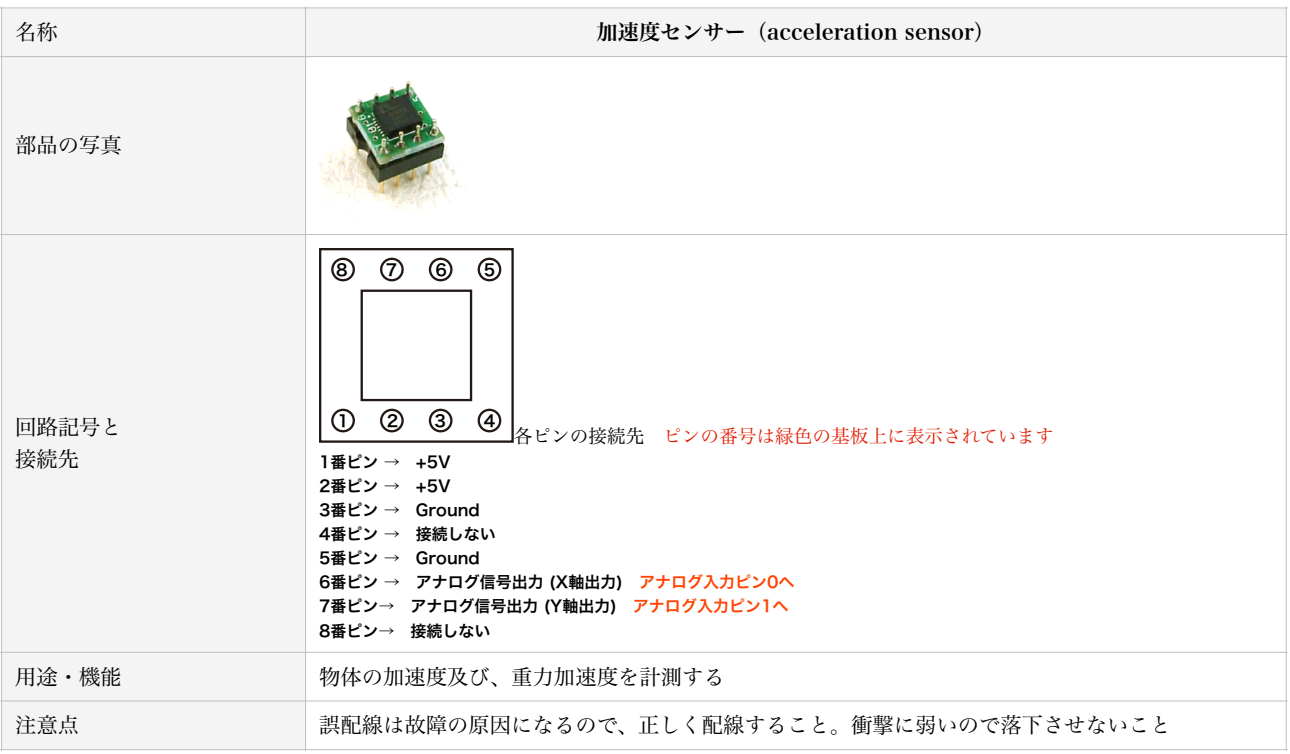

## 加速度センサを使用したサンプルプログラム1 (tilt\_sensor\_1.pde)

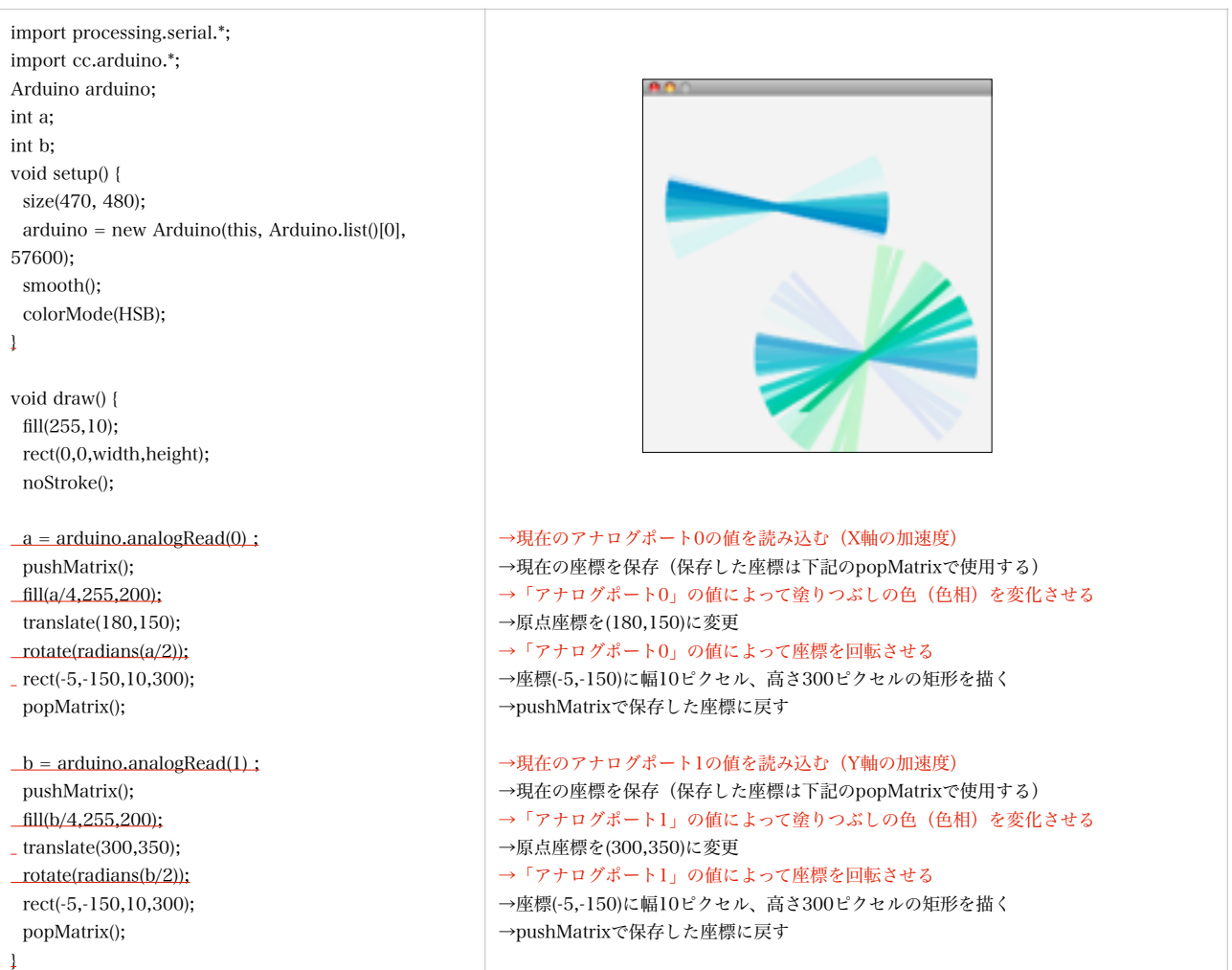

# サンプルプログラム2(三次元その1)

(tilt\_sensor\_2.pde) (このプログラム内では、3次元のグラフィックを扱っている。紹 介については、下記のURLを参照のこと) http://processing.org/learning/3d/

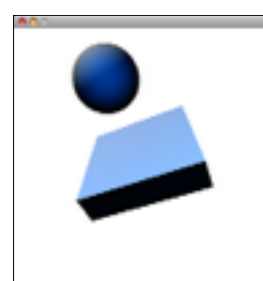

import processing.serial.\*; //Arduinoを扱う際に必要 import processing.opengl.\*; //3Dグラフィックスを扱う際に必要 import cc.arduino.\*; //Arduinoを扱う際に必要 Arduino arduino; //Arduinoを扱う際に必要

float a; //アナログポート1を代入する変数を用意する float b; //アナログポート0を代入する変数を用意する

void setup() { //setupは一度しか実行されない //3Dグラフィックスを扱うためにはOPENGLを記入すること size(470, 480,OPENGL); //Arduinoが接続されているポートを指定する(数字を変更すること)  $arduino = new Arduino(this, Arduino-list() [0], 57600);$  smooth(); //グラフィックを滑らかにする frameRate(15); //一秒間にアニメーションを表示する回数 }

void draw() { //draw内はプログラムを終了しない限り止まらない background(255); //画面を白色で塗りつぶす //三次元空間上(200,150,200)に(0,100,255)の色のライトを設置する pointLight(0,100,255,200,150,200); //三次元空間上(0,-150,200)に(255,255,255)の色のライトを設置する pointLight(255,255,255,0,-150,200);

 //変数aにアナログポート1に接続されたセンサーの現在値を代入する  $a = \text{arduino.}$ analog $\text{Read}(1)$ : //変数bにアナログポート0に接続されたセンサーの現在値を代入する  $b = \text{arduino.}$ analogRead(0):

 fill(150); //これから描く図形の塗りつぶし色をグレー(150)に設定 translate(240,240); //座標(240,240)を原点(0,0)とする //X軸方向に(-1\*(a/3+10))度、座標を回転させる rotateX(-1\*radians(a/3+10)); //Z軸方向に(b/3)度、座標を回転させる rotateZ(1\*radians(b/3));

 //これから描く図形の線は描かない noStroke(); //幅200ピクセル高さ20ピクセル奥行き200ピクセルの直方体を描く  $box(200,50,200)$ ; //現在の座標からY軸方向にマイナス150ピクセル原点を移動する translate(0,-150,0); //半径50ピクセルの球を描く sphere(50);

}

## サンプルプログラム3(三次元その2)

(tilt\_sensor\_3.pde) 左側のプログラムと同等であるが、スムーズに動作するようプロ グラムが改良させている。

import processing.serial.\*; //Arduinoを扱う際に必要 import processing.opengl.\*; //3Dグラフィックスを扱う際に必要 import cc.arduino.\*; //Arduinoを扱う際に必要 Arduino arduino; //Arduinoを扱う際に必要

float a; //現在のアナログポート1の値を代入する変数を定義 float a\_old; //1つ前のアナログポート1の値を代入する変数を定義 float a\_old2; //2つ前のアナログポート1の値を代入する変数を定義 float a\_old3; //3つ前のアナログポート1の値を代入する変数を定義

float b; //現在のアナログポート0の値を代入する変数を定義 float b\_old; //1つ前のアナログポート0の値を代入する変数を定義 float b\_old2; //2つ前のアナログポート0の値を代入する変数を定義 float b\_old3; //3つ前のアナログポート0の値を代入する変数を定義

void setup() { //setupは一度しか実行されない //3Dグラフィックスを扱うためにはOPENGLを記入すること size(470, 480,OPENGL); //Arduinoが接続されているポートを指定する(数字を変更すること) arduino = new Arduino(this, Arduino.list()[0], 57600); smooth(); //グラフィックを滑らかにする frameRate(24); //一秒間にアニメーションを表示する回数

void draw() {//draw内はプログラムを終了しない限り止まらない background(255); //画面を白色で塗りつぶす //三次元空間上(200,150,200)に(0,100,255)の色のライトを設置する pointLight(0,100,255,200,150,200); //三次元空間上(0,-150,200)に(255,255,255)の色のライトを設置する pointLight(255,255,255,0,-150,200);

 //変数aにアナログポート1に接続されたセンサーの現在値を代入する  $a = \text{arduino.}$ analogRead(1) : //今回と前回と前々回と前々前回を、全て足して4で割りaに代入する //平均化

 $a = (a+a$  old+a old2+a old3)/4;

}

}

 //変数bにアナログポート0に接続されたセンサーの現在値を代入する  $b = \text{arduino.}$ analog $\text{Read}(0)$ : //今回と前回と前々回と前々前回を、全て足して4で割りbに代入する //平均化  $b = (b + b_0 d + b_0 d^2 + a_0 d^3)/4;$ 

 fill(150); //これから描く図形の塗りつぶし色をグレー(150)に設定 translate(240,240); //座標(240,240)を原点(0,0)とする //X軸方向に(-1\*(a/3+10))度、座標を回転させる rotateX(-1\*radians(a/3+10)); //Z軸方向に(b/3)度、座標を回転させる rotateZ(1\*radians(b/3));

 noStroke(); //これから描く図形の線は描かない //幅200ピクセル高さ20ピクセル奥行き200ピクセルの直方体を描く box(200,50,200); //現在の座標からY軸方向にマイナス150ピクセル原点を移動する translate(0,-150,0); sphere(50); //半径50ピクセルの球を描く

 a\_old3 = a\_old2; //前々前回の値に前々回の値を代入 a\_old2 = a\_old; //前々回の値に前回の値を代入 a\_old = a; //前回の値に今回の値を代入 b\_old3 = b\_old2; //前々前回の値に前々回の値を代入 b\_old2 = b\_old; //前々回の値に前回の値を代入 b\_old = b; //前回の値に今回の値を代入

#### サンプルプログラム4

(tilt\_sensor\_4.pde) アナログポート1のみ使用し、センサーの値に応じて画面内の線の 進行方向を変化させる

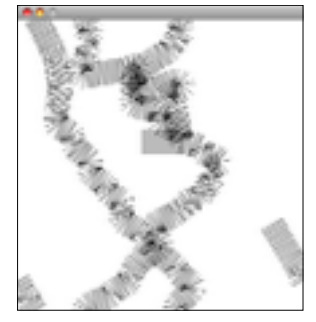

import processing.serial.\*; //Arduinoを扱う際に必要 import cc.arduino.\*; //Arduinoを扱う際に必要 Arduino arduino; //Arduinoを扱う際に必要

int a; //現在のアナログポート1の値を代入する変数を定義 float x=200; //現在の線のX座標を変数「x」として200を代入 float y=200; //現在の線のY座標を変数「y」として200を代入 float speed= 3; //線が動く速度

```
void setup() { //setupは一度しか実行されない
```
 //キャンバスのサイズを幅470ピクセル、高さ480ピクセルにする  $size(470, 480)$  //Arduinoが接続されているポートを指定する(数字を変更すること)  $arduino = new Arduino(this, Arduino.list([0], 57600);$  smooth(); //グラフィックを滑らかにする colorMode(HSB); //色をHSB(色相、彩度、輝度)で指定する

 frameRate(15); //一秒間にアニメーションを表示する回数 background(255); //画面を白色で塗りつぶす }

```
void draw() {//draw内はプログラムを終了しない限り止まらない 
 //変数aにアナログポート1に接続されたセンサーの現在値を代入する
a = \text{arduino.}analog\text{Read}(1);
```
 //変数aの値をコンソールに表示。プログラムの実行には影響しない println(a);

 //これより図形が描く線は、ブラックで透明度(200)で描写する stroke(0,200);

```
 //変数xに値を追加し、X座標方向に描く図形を移動させる 
 //傾き「cos(radians(a/2))」に応じて、X座標の移動量が変化する 
 //また、変数「speed」によっても、移動量を変化させている
x = x + \cos(\text{radians}(a/2)) * speed;
 //変数xに値を追加し、Y座標方向に描く図形を移動させる 
 //傾き「sin(radians(a/2))」に応じて、Y座標の移動量が変化する 
 //また、変数「speed」によっても、移動量を変化させている
y = y + sin(radians(a/2)) * speed;
 //変数xに値を追加し、X座標方向に描く図形を移動させる
```
 //原点(0,0)をX軸方向へxピクセル、Y軸方向へyピクセル移動する translate(x,y);

```
 //座標を「a/2」度、回転させる
 rotate(radians(a/2)); 
 line(0,-20,0,20); //座標(0,-20)から(0,20)までの直線を描く
```
}

```
 if(x < 0) x = width; //もし、変数xが0以下になった場合、画面外には
み出したと判断し、xにwidth(この場合は470)を代入する
 if(y < 0) y = height; //もし、変数yが0以下になった場合、 画面外には
み出したと判断し、yにheight(この場合は480)を代入する
 if(x > width) x = 0; //もし、変数xがwidth以上(470以上)になった場
合、 画面外にはみ出したと判断し、xに0を代入する
 if(y > height) y =0 ; //もし、変数yがheight以上(480以上)になった場
合、画面外にはみ出したと判断し、yに0を代入する
```
# サンプルプログラム5

(tilt\_sensor\_5.pde) アナログポート1のみ使用し、センサーの値に応じて画面内の図形 を回転させる

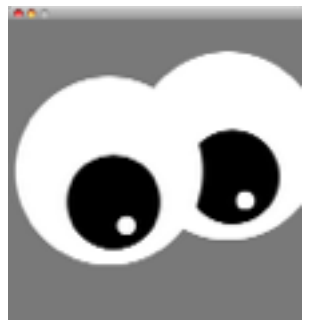

import processing.serial.\*; //Arduinoを扱う際に必要 import cc.arduino.\*; //Arduinoを扱う際に必要 Arduino arduino; //Arduinoを扱う際に必要

float a; //現在のアナログポート1の値を代入する変数を定義 float a\_old; //1つ前のアナログポート1の値を代入する変数を定義

```
void setup() { //setupは一度しか実行されない 
 //キャンバスのサイズを幅470ピクセル、高さ480ピクセルにする
 size(470, 480); 
 //Arduinoが接続されているポートを指定する(数字を変更すること)
```
arduino = new Arduino(this, Arduino.list()[0], 57600); smooth(); //グラフィックを滑らかにする frameRate(15); //一秒間にアニメーションを表示する回数

```
void draw() {//draw内はプログラムを終了しない限り止まらない
 background(120); //画面をグレーで塗りつぶす
```
 //変数aにアナログポート1に接続されたセンサーの現在値を代入する  $a = \text{arduino.}$ analog $\text{Read}(1)$ ; //今回と前回の値を、足して2で割りaに代入する //平均化  $a = (a+a \text{ old}) / 2;$ 

 eye(350,200); //構造化を使用。座標(350,200)に図形を描く eye(160,240); //構造化を使用。座標(160,240)に図形を描く

a\_old = a; //前回の値に今回の値を代入

```
}
```
}

```
void eye(int x, int y){ //構造化文eye
  noStroke(); //今後の図形は線を描かない
  pushMatrix(); //現在の座標を保存 
  //座標をX軸方向へxピクセル、Y軸方向へyピクセル移動する
  translate(x,y); 
  fill(255); //塗りつぶし色を白に指定
  ellipse(0,0,300,300); //半径300ピクセルの円を描く
  fill(0); //塗りつぶし色を黒に指定
  rotate(radians(a)); //座標をa度回転させる 
  //原点よりX軸方向に50ピクセルの所に、半径150ピクセルの円を描く
  ellipse(50,0,150,150); 
  fill(255); //塗りつぶし色を白に指定 
  //原点よりX軸方向に90ピクセル、Y軸方向に-15ピクセルで 
  //半径30ピクセルの円を描く
  ellipse(90,-15,30,30); 
  popMatrix(); //pushMatrixで保存した座標の戻す
}
```
### サンプルプログラム6

#### (tilt\_sensor\_6.pde)

構造文tail内で、8ピクセルごとに描く線を上側に移動させ、回転 させることで、曲線を描いている。また、センサーの値に応じて、 回転量を変化させている。

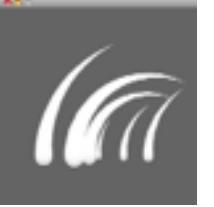

import processing.serial.\*; //Arduinoを扱う際に必要 import cc.arduino.\*; //Arduinoを扱う際に必要 Arduino arduino; //Arduinoを扱う際に必要

float angle; //現在のアナログポート1の値を代入する変数を定義 float angle\_old; //1つ前のアナログポート1の値を代入する変数を定義

void setup() { //setupは一度しか実行されない //キャンバスのサイズを幅400ピクセル、高さ400ピクセルにする size(400, 400); //Arduinoが接続されているポートを指定する(数字を変更すること) arduino = new Arduino(this, Arduino.list()[0], 57600); //線の色を白、透明度204に指定する stroke(255,204); frameRate(15); //一秒間にアニメーションを表示する回数 smooth(); //グラフィックを滑らかにする }

void draw() {//draw内はプログラムを終了しない限り止まらない background(100); //画面をグレーで塗りつぶす //変数aにアナログポート1に接続されたセンサーの現在値を代入する //値の調節の為に、0.02を掛けて10を引いている angle =arduino.analogRead(1)\* 0.02 - 10; //変数angleの値をコンソールに表示 //プログラムの実行には影響しない println(angle);

 //今回と前回の値を、足して2で割りangleに代入する //平均化 angle =  $(\text{angle} + \text{angle\_old}) / 2$ ;

 //構造化文 //1番目の項目は図形を描写するX座標、2番目は図形の半径、3番目は 図形の傾き具合 tail(150,40,angle/1.3); tail(180,30,angle); tail(300,20,angle/1.3); tail(250,15,angle); tail(88,35,angle/2); tail(200,10,angle); angle\_old = angle; //前回の値に今回の値を代入 }

```
void tail(int x, int units, float angle){//構造化文tail
 pushMatrix(); //現在の座標を保存 
 //座標をX軸方向へxピクセル、Y軸方向へ300ピクセル移動する
 translate(x,300); 
 for(int i = units; i> 0; i--){ //変数unitsの回数だけ繰り返す
   strokeWeight(i); //変数iの太さで図形を描く
  line(0,0,0,-8); //座標(0,0)から(0,-8)に直線をを引く
  translate(0,-8); //Y軸方向へ-8ずらす(上側に8ピクセル移動する)
  rotate(radians(angle)); //座標をangle度回転させる
 } 
 popMatrix(); //pushMatrixで保存した座標の戻す
```
}

# サンプルプログラム7

(tilt\_sensor\_7.pde)

構造文tail内で、8ピクセルごとに描く線を上側に移動させ、回転させるこ とで、曲線を描いている。また、センサーの値に応じて、回転量を変化さ せている。

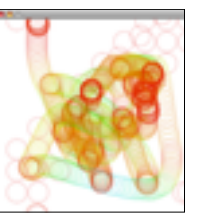

import processing.serial.\*; //Arduinoを扱う際に必要 import cc.arduino.\*; //Arduinoを扱う際に必要 Arduino arduino; //Arduinoを扱う際に必要

int a; int b; float x=200; float y=200;

}

void setup() {//setupは一度しか実行されない //キャンバスのサイズを幅470ピクセル、高さ480ピクセルにする size(470, 480); //Arduinoが接続されているポートを指定する(数字を変更すること)  $arduino = new Arduino(this, Arduino-list() [0], 57600);$  smooth(); //グラフィックを滑らかにする colorMode(HSB); //色をHSB(色相、彩度、輝度)で指定する frameRate(30); //一秒間にアニメーションを表示する回数 background(255); //画面を白で塗りつぶす

void draw() {//draw内はプログラムを終了しない限り止まらない //変数aにアナログポート0に接続されたセンサーの現在値を代入する  $a = \text{arduino.}$ analog $\text{Read}(0)$ ; //変数bにアナログポート1に接続されたセンサーの現在値を代入する  $b = \text{arduino.}$ analogRead(1): //変数aの値をコンソールに表示。プログラムの実行には影響しない println(a); //センサーの中間点を530とし、それより多い場合は変数を増加し、

 //少ない場合は変数を減少させる //10で割っているのは、一回あたりの増減量を調節するため  $x = x + (530 - a) / 10;$  $y = y - (530 - b) / 10;$  //座標の原点を(x,y)に設定する translate(x,y); noFill(); //図形の塗りつぶしを行わない strokeWeight(5); //線の太さを5ピクセルにすす //線の色を設定する。彩度は255、明度は220、透明度は30とし、 //色相を530を中心にセンサーの値に応じて変化させる //absは絶対値を出力するための関数(色相はマイナスでの指定が出来 ないため) stroke(abs(530-a),255,220,30);

 ellipse(0,0,50,50); //半径50ピクセルの円を原点に描く //もし、変数xが0以下になった場合、画面外にはみ出したと判断し、x にwidth(この場合は470)を代入する if( $x < 0$ )  $x = width$ ; //もし、変数yが0以下になった場合、 画面外にはみ出したと判断し、 yにheight(この場合は480)を代入する if( $y < 0$ )  $y =$  height: //もし、変数xがwidth以上(470以上)になった場合、 画面外にはみ出 したと判断し、xに0を代入する if( $x > width$ )  $x = 0$ ; //もし、変数yがheight以上(480以上)になった場合、画面外にはみ出 したと判断し、yに0を代入する if( $y >$  height)  $y = 0$ ; }

「ProcessingとArduinoによるフィジカルコンピューティング 6」

# \*\*LEDを接続してみよう(デジタル出力)

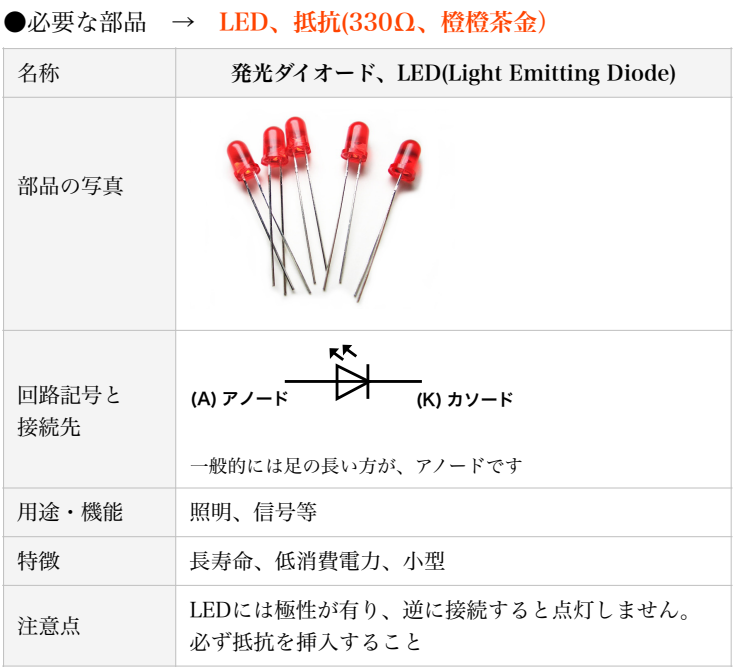

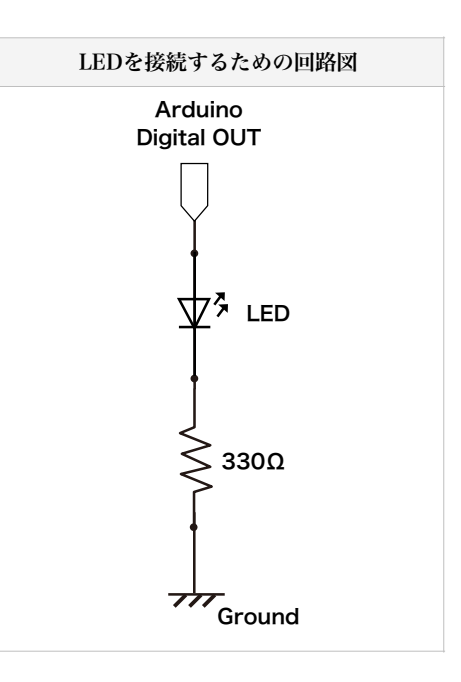

デジタル出力ポートは、ポート3からポート13まで使用可能(ポート1と2は使用出来ません)

# LEDを使用したサンプルプログラム1 (led\_sample1.pde) LEDはデジタル出力ポート3に接続 画面をクリックしたときのみポート3に接続したLEDを点灯 import processing.serial.\*; import cc.arduino.\*; Arduino arduino; void setup(){ size(470, 480); arduino = new Arduino(this, Arduino.list()[0], 57600); frameRate(30); background(255); arduino.pinMode(3, arduino.OUTPUT); //デジタルポート三番ピンをアウトプットとして使用する } void draw(){ } void mousePressed() { //マウスボタンを押したとき arduino.digitalWrite(3, arduino.HIGH); // デジタルポートの三番ピンをHIGH(ON)にする } void mouseReleased() {//マウスボタンを離したとき arduino.digitalWrite(3, arduino.LOW); // デジタルポートの三番ピンをLOW(OFF)にする }

```
LEDを使用したサンプルプログラム2
(led_sample2.pde) LEDはデジタル出力ポート3とポート4に接続 
複数のLEDのコントロールを行う
import processing.serial.*; 
import cc.arduino.*; 
Arduino arduino; 
void setup(){ 
 size(470, 480); 
 r = new \text{Arduino}(this, \text{Arduino}.list()[0], 57600); smooth(); 
  colorMode(HSB); 
  frameRate(30); 
  background(255); 
  arduino.pinMode(3, arduino.OUTPUT); //デジタルポート三番ピンをアウトプットとして使用する
  arduino.pinMode(4, arduino.OUTPUT); //デジタルポート四番ピンをアウトプットとして使用する
} 
void draw() 
{ 
} 
void mousePressed() {  //マウスボタンを押したとき
  arduino.digitalWrite(3, arduino.HIGH); //デジタルポートの三番ピンをHIGH(ON)にする
  arduino.digitalWrite(4, arduino.LOW); //デジタルポートの四番ピンをLOW(OFF)にする
} 
void mouseReleased() { //マウスボタンを離したとき
  arduino.digitalWrite(3, arduino.LOW); //デジタルポートの三番ピンをLOW(OFF)にする
  arduino.digitalWrite(4, arduino.HIGH); //デジタルポートの四番ピンを HIGH(ON) にする
}
```
# デジタル出力を行う場合のProcessingのプログラム記述方法

# arduino.pinMode(ポート番号, arduino.OUTPUT);

デジタル出力を行うことを宣言する。void setup()内に挿入すること。 (この命令をvoid setup()内に記述しなければ、デジタルポートとして使用できない)。 ポート番号には3から13までの値を記述する(ポート番号1と2はデジタル出力として使用できない)。 ちなみに、デジタル入力を行う場合は、arduino.OUTPUTをarduino.INPUTに変更する。 例) arduino.pinMode(8, arduino.OUTPUT); ポート8をデジタル出力ポートとして使用する

# arduino.digitalWrite(ポート番号, 値);

```
ポートのオン・オフを行う。この命令が実行された瞬間、ポートのオンとオフが切り替わる。 
ポート番号には3から13までの値を記述する(ポート番号1と2はデジタル出力として使用できない)。 
値にはオンの場合、arduino.HIGH、オフの場合、arduino.LOWを記述する。 
例) 
 arduino.digitalWrite(6, arduino.HIGH); 
デジタルポート6をONにする
```
## LEDを使用したサンプルプログラム3

(led\_sample3.pde) LEDはデジタル出力ポート3に接続 画面内の特定の場所をクリックした時のみ LEDが点灯

```
import processing.serial.*; 
import cc.arduino.*; 
Arduino arduino; 
void setup(){ 
 size(470, 480); 
 arduino = new Arduino(this, Arduino.list(0, 57600);
  frameRate(30); 
  background(255); 
  arduino.pinMode(3, arduino.OUTPUT); 
} 
void draw() 
{ 
  rect(100,100,100,100); //ボタン用の図形を描写
} 
void mousePressed() { 
//マウスの現在のX座標が、100以上かつ200以下であり、Y座標が
100以上かつ200以下の場合、if文内を実行する
 if(mouseX >100 && mouseX <200 && mouseY >100 &&
mouseY < 200){ 
  arduino.digitalWrite(3, arduino.HIGH); 
  } 
} 
void mouseReleased() { 
//マウスの現在のX座標が、100以上かつ200以下であり、Y座標が
100以上かつ200以下の場合、if文内を実行する
 if(mouseX > 100 && mouseX < 200 && mouseY > 100 && 
mouseY < 200 arduino.digitalWrite(3, arduino.LOW); 
 } 
}
```
# LEDを使用したサンプルプログラム4

(led\_sample4.pde) LEDはデジタル出力ポート3に接続 画面内の特定の場所をクリックした時にLEDのオン・オ フが切り替わる

```
import processing.serial.*; 
import cc.arduino.*; 
Arduino arduino;
```
#### int button = 0; //現在のボタンの状況を変数で表す。0の場合オフ、 1の場合オンとする

void setup(){ size(470, 480); arduino = new Arduino(this, Arduino.list()[0], 57600); frameRate(30); background(255); arduino.pinMode(3, arduino.OUTPUT); }

void draw() {

 //buttonが1の場合、塗りつぶし色を黒に、ポート3をオンにする //そうではない場合、塗りつぶし色を白に、 ポート3をオフにする  $if (button ==1)$ {  $fill(0);$  arduino.digitalWrite(3, arduino.HIGH); }else{ fill(255); arduino.digitalWrite(3, arduino.LOW); }

rect(100,100,100,100); //ボタン用の図形を描写

```
}
```

```
void mousePressed() { 
    //マウスの現在のX座標が、100以上かつ200以下であり、Y座
標が100以上かつ200以下の場合、if文内を実行する
  if(mouseX > 100 && mouseX < 200 && mouseY > 100 &&
mouseY < 200){ 
    //下記のIF文ではbuttonの値が1の時は0に変更、 
      //buttonの値が0の時は1に変更している 
       //つまり、オンとオフの切り替えを行っている
   if (button ==1){
    button = 0;
    }else{ 
    button = 1;
    } 
   } 
   }
```
## LEDを使用したサンプルプログラム5

(led\_sample5.pde) LEDはデジタル出力ポート3に接続 LEDが1秒ごとにオン・オフを繰り返す

import processing.serial.\*; import cc.arduino.\*; Arduino arduino; void setup(){ size(470, 480); arduino = new Arduino(this, Arduino.list $(0, 57600)$ ; frameRate(30); background(255); arduino.pinMode(3, arduino.OUTPUT); } void draw() { arduino.digitalWrite(3, arduino.HIGH); delay(1000); //1000msec (1秒) 待つ arduino.digitalWrite(3, arduino.LOW); delay(1000); //1000msec (1秒) 待つ

#### }

## LEDを使用したサンプルプログラム6

(led\_sample6.pde) LEDはデジタル出力ポート3とポート4に接続 二つのLEDが0.5秒ごとに交互に点灯する

```
import processing.serial.*; 
import cc.arduino.*; 
Arduino arduino; 
void setup(){ 
  size(470, 480); 
 arduino = new Arduino(this, Arduino.list()[0], 57600);
  frameRate(30); 
  background(255); 
  arduino.pinMode(3, arduino.OUTPUT); 
  arduino.pinMode(4, arduino.OUTPUT); 
} 
void draw() 
{ 
arduino.digitalWrite(3, arduino.HIGH); 
arduino.digitalWrite(4, arduino.LOW); 
delay(500); //500msec (0.5秒) 待つ
arduino.digitalWrite(3, arduino.LOW); 
arduino.digitalWrite(4, arduino.HIGH);
```
delay(500); //500msec (0.5秒) 待つ }